# FieldView Installation Guide

This document details the installation instructions for **FieldView**. Please read thoroughly to properly determine your system requirements and successfully install the software.

**[Overview of FieldView Installation, p. 3](#page-2-0) [Certified and Supported Platforms, p. 4](#page-3-0) [Installing FieldView \(Basic Installation\), p. 6](#page-5-0)** [Linux, p. 6](#page-5-1) [Windows, p. 7](#page-6-0) [macOS, p. 8](#page-7-0) **[Replacing FieldView's MPI \(Optional\), p. 9](#page-8-0) [Python Installation \(Optional\), p. 11](#page-10-0) [Installing FieldView Servers on remote systems \(Optional\), p. 12](#page-11-0) [Testing & Configuring FieldView Servers, p. 13](#page-12-0)** [Step 2 – Unpack & Install the server program\(s\), p. 18](#page-17-0) [Step 3 – Set up a Server Configuration File, p. 19](#page-18-0) [The fvrunsrv Wrapper Program, p. 28](#page-27-0) [Additional Comments Regarding FieldView Servers, p. 29](#page-28-0) **[FieldView Licensing, p. 32](#page-31-0)** [Entering Your License, p. 32](#page-31-1) [Evaluation License Setup, p. 34](#page-33-0) [Single-System License Setup Using An Activation Code, p. 35](#page-34-0) [Single-System License Setup Using A License File, p. 36](#page-35-0) [Network License Setup, p. 37](#page-36-0) [RLM\\_ROAM, p. 39](#page-38-0) [FieldView Parallel Licensing, p. 40](#page-39-0) [FieldView Batch-Only Licensing, p. 41](#page-40-0) [Using Batch-Only Licensing: Creation of transient animations, p. 43](#page-42-0) [FieldView and Other Software Using RLM, p. 45](#page-44-0) [port@host Licensing, p. 45](#page-44-1)

# **[Post-Installation Tasks, p. 47](#page-46-0)**

[Configuring your machine \(Linux only\), p. 47](#page-46-1) [Modifying Your Print Script \(Linux only\), p. 47](#page-46-2) [Locating the FieldView Tutorial Files \(Windows and Linux\), p. 47](#page-46-3)

# <span id="page-2-0"></span>**Overview of FieldView Installation**

The installation of **FieldView** consists of the following general steps:

- 1. Review the supported platforms and system requirements
- 2. Install the **FieldView** executable and/or server programs
- 3. Use Help.. FieldView Licensing to enter your license or activation code
- 4. Complete your post installation tasks

Following a successful installation and startup, **FieldView** should look like this:

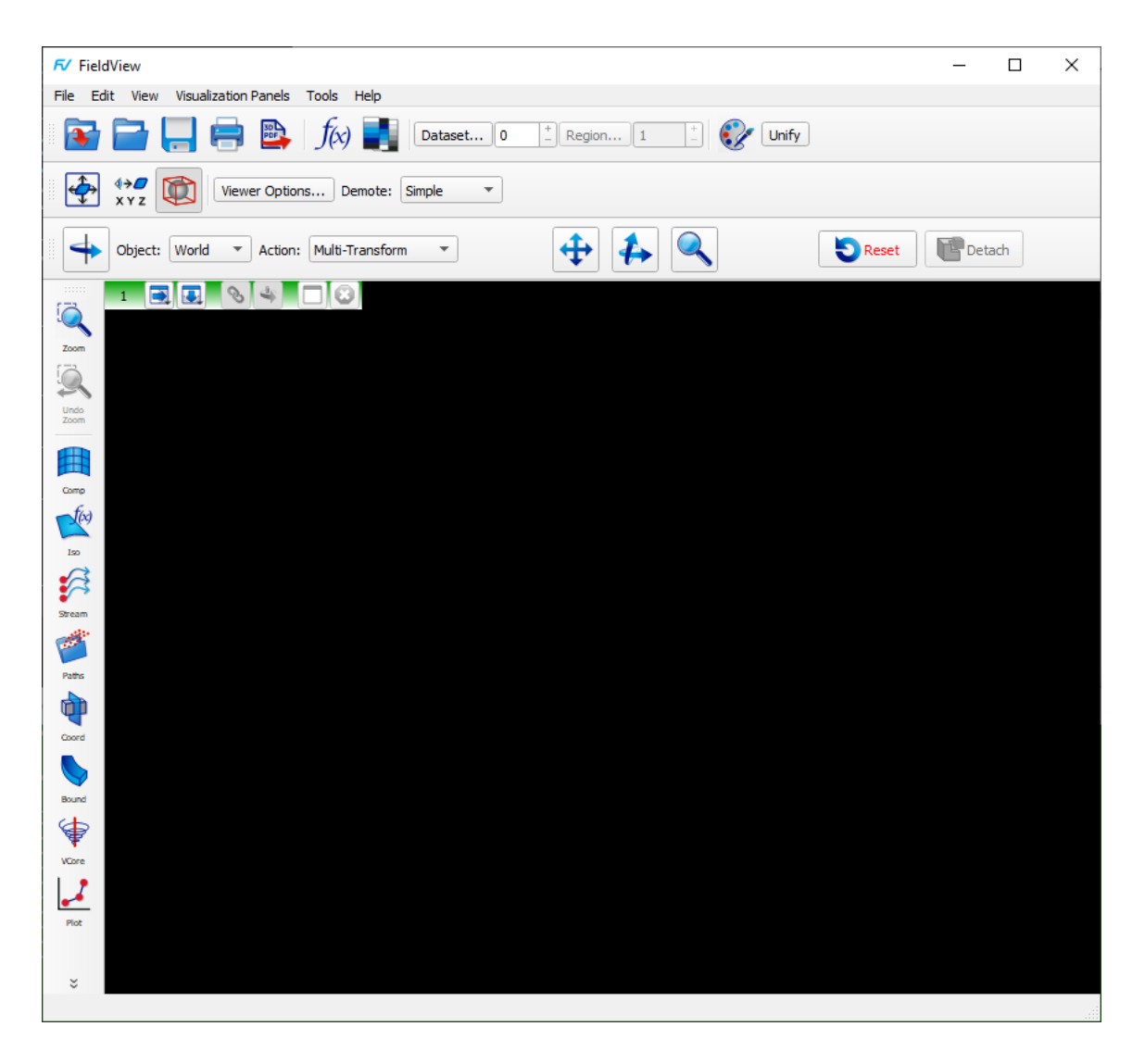

The rest of this **Installation Guide** provides detailed information on how to install and customize **FieldView** to meet your specific needs.

# <span id="page-3-0"></span>**Certified and Supported Platforms**

**Certified platforms** are defined as follows:

The **Tecplot** team has performed a successful, comprehensive test on this platform.

#### **Supported platforms** are defined as follows:

Users have successfully installed and used the product on this platform.

We strongly recommended that you check the table below to see whether **FieldView** will run properly on your operating system BEFORE you attempt to install it. All certified and supported platforms provided in the following table are valid on or before November 2023. See **[www.tecplot.com](https://tecplot.com)** to find the most up to date platform coverage information.

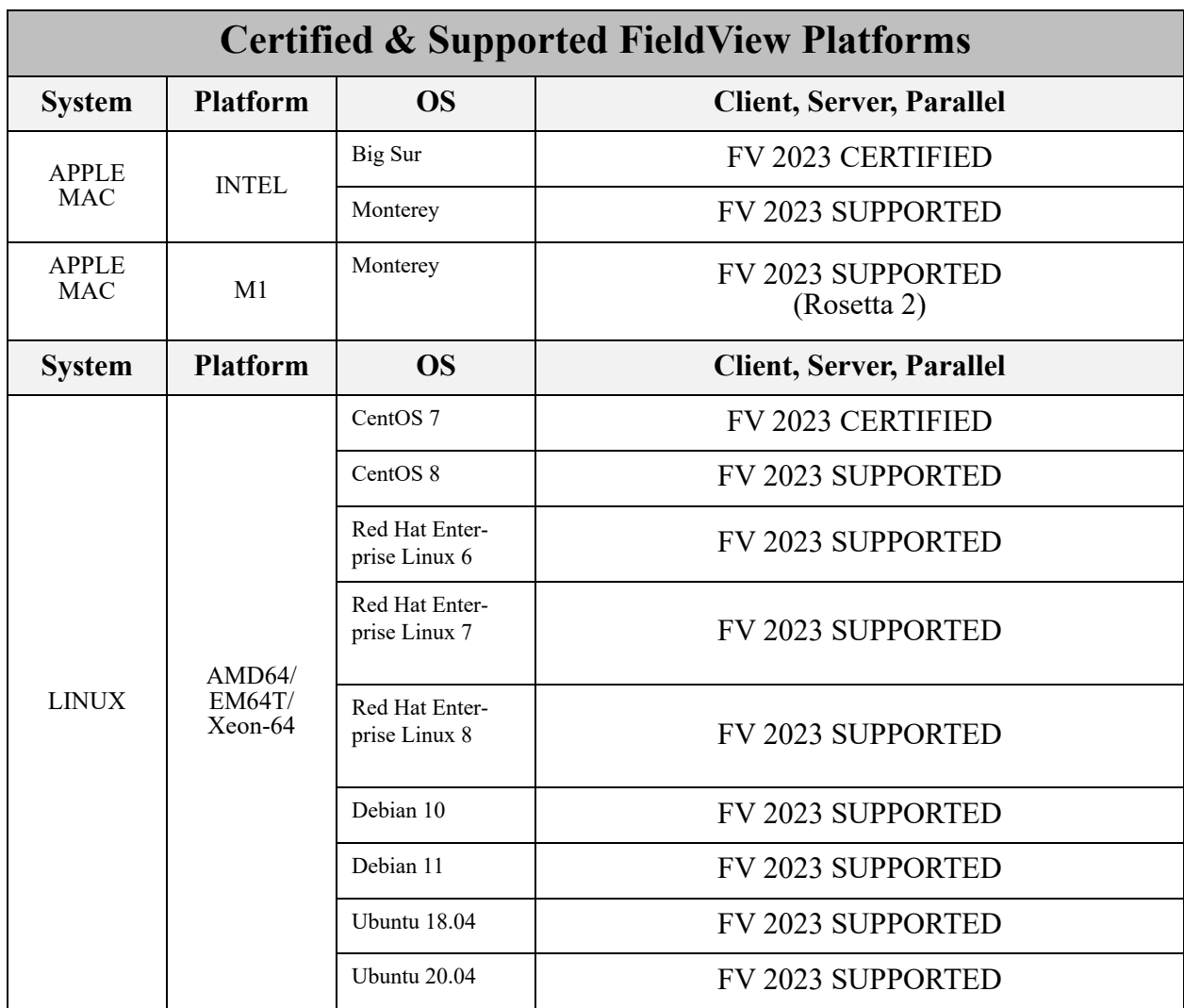

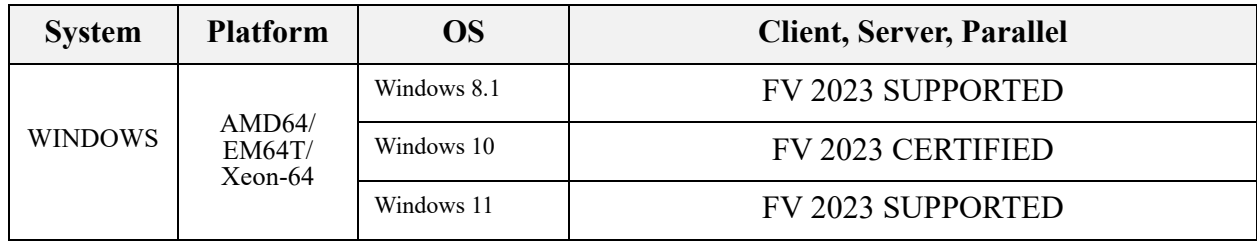

# <span id="page-5-0"></span>**Installing FieldView (Basic Installation)**

Installation of the **FieldView** Client and servers for a given platform require about less than 1.0G of disk space. Separate packages containing only the **FieldView** Servers for a given platform are also provided, and these will require between 30M to 104M of disk space.

The general instructions presented here are expected to work properly on platforms running our certified or supported operating systems; however certain platform-specific issues may be encountered. If you encounter problems during installation please contact **[support@tecplot.com](mailto:support@tecplot.com)**.

To download **FieldView** from the web, please log in to the **FieldView** Customer Center at **<my.tecplot.com>** and follow the installation instructions provided there.

## <span id="page-5-1"></span>**Linux**

To install **FieldView** from the downloaded archive, follow these instructions:

1. Navigate to the location where you wish to install **FieldView**. If there is a previously installed version of **FieldView** in this directory, you must either delete or rename the  $f_{\rm V}$  subdirectory. Do not attempt to merge different versions of the software together.

Important: Before deleting the directories you should back up any files in these directories that you may have modified or added. For example, you may have changed the print script: fv/bin/fv\_to\_printer.sh, or fv/fvx\_and\_restarts/UserFVX.fvxt

2. Run the shell script  $installfv.sh.$  This can be done by typing the command:

./installfv.sh

Linux users will see the End-User License Agreement, and need to answer 'y' or 'yes' to continue and enter the name of the directory in which to install the software. This command installs the directory  $/fv$  at the directory level you specified. If you receive an error message during the install, please contact **Tecplot, Inc**.

**NOTE: FieldView** can optionally be modified to use an MPI (for parallel servers) which is different than what is provided with the installation. Please refer to **[Replacing Field-](#page-8-0)[View's MPI \(Optional\) on page 9](#page-8-0)**

The installation script creates a **FieldView** startup script in the subdirectory /fv/bin of the current directory. This startup script is called  $f(v)$ . The startup script contains an environment variable called FV HOME that points to the subdirectory  $f_V$  in the directory where **FieldView** is installed. There are a number of other files which use the explicit value of FV HOME (the installation path), including python files, so the FieldView installation should never be moved. Instead, reinstall FieldView.

#### *Known Issues*

When attempting to start **FieldView** on systems with newer or compact Linux distributions, you may encounter an error similar to this:

```
/opt/fv13/fv/bin/fvbin: error while loading shared libraries: 
libstdc++.so.5: cannot open shared object file: No such file or 
directory
```
To resolve this problem, you will need to install the appropriate GNU C++ run time libraries. For users running CentOS 6.2 or RHEL 6, installing compat-libstdc++-33 is known to resolve this problem. For users running OpenSuSE 11.0, compat-libstdc++ is known to resolve this problem.

#### <span id="page-6-0"></span>**Windows**

You must install **FieldView** (and all software) as either Administrator, or as a user that has Administrator privileges, otherwise the **FieldView** installation will fail.

- 1. **Run the program**  $fv2023$  win64 setup.exe
- 2. The End-User License Agreement must be accepted, and you are prompted for the directory to install the software. By default, it is installed in the directory:

C:\Program Files\Tecplot\FieldView 2023

We *strongly recommend* that you accept this default location. Installing to a directory name using UTF-8 / multi-byte characters is not supported.

After installation is complete, a Start menu program group will exist which contains the **FieldView** icon, a link to Copyrights and to several PDF documentation files.

#### <span id="page-7-0"></span>**macOS**

The installation process for FieldView on mac systems is standard for macOS, where you will be presented with the following prompt after accepting the End-User License Agreement, and opening the .dmg file:

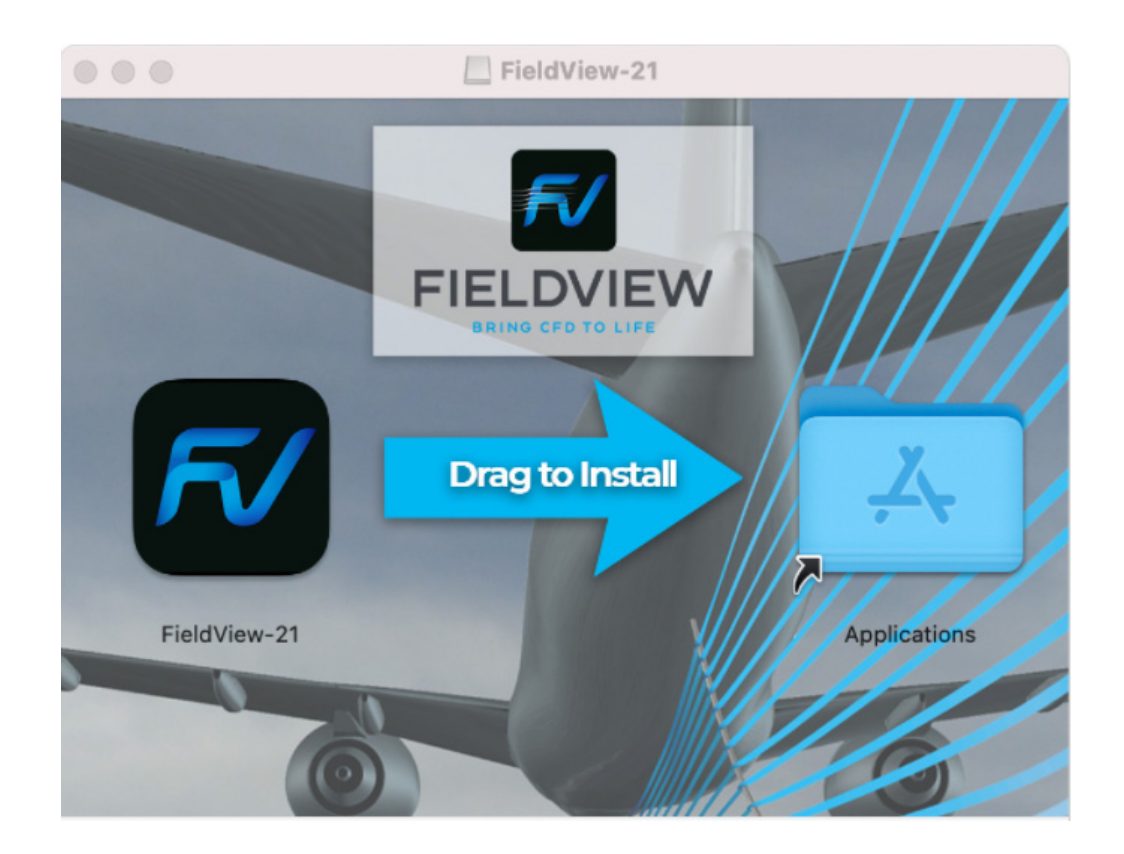

# <span id="page-8-0"></span>**Replacing FieldView's MPI (Optional)**

**FieldView** and all of its components come ready to run in parallel with an included version of MPI (Open MPI 4.1.5). If you'd like **FieldView** to use a different version of MPI, **Tecplot Inc.** has developed an easy solution with myFVMPI.

**FieldView** installations provide **myFVMPI** for HPC users who want to run a particular version of MPI which has been tuned for performance optimization on their HPC system. All they have to do is follow the simple steps below for building and installing myFVMPI with their MPI. There is no need to rebuild any other component of **FieldView**. Once it is done, **FieldView** will run the **FieldView** engines in parallel using that particular MPI instead of the default Open MPI 4.1.5.

#### <span id="page-8-2"></span>Building myFVMPI

Refitting FieldView with an alternate MPI is accomplished by creating a new version of the installed mpirun script and the libmyFVMPI.so library in the ./plugins/lib directory, backing up each with the ".orig' file extension.

**NOTE:** Using myFVMPI requires licensing for at least **FieldView** Parallel 32.

- 1. Make  $\S$ FV HOME/myFVMPI the current directory.
- 2. Set up your environment appropriately for using your MPI. In particular, the mpicc command should be in your path and usable for compiling MPI programs. The  $mpi$ exec command should be in your path and usable for running MPI programs.
- 3. Examine the value of MPICC CFLAGS in the file Makefile. Change this value as needed for compatibility with your mpicc command.
- 4. Run the following command to build myFVMPI: make
- 5. Optionally, run the following command to test myFVMPI:

This will execute the pmandel example program (using two processes on the local machine) and display an image created by this program to confirm the test is passed, as illustrated in **[Figure 1](#page-8-1)**.

<span id="page-8-1"></span>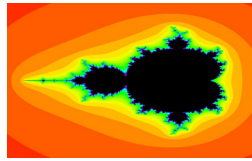

 **Figure 1: Image displayed to confirm the myFVMPI test is passed**

make test

## Installing and Using myFVMPI

1. Run the following command to replace the default **FieldView** myFVMPI library and mpirun script with those you built using your own MPI:

```
make install
```
The first time you run 'make install', it will backup the default **FieldView** myFVMPI library and mpirun script as they are updated.

**Note:** The myFVMPI feature has been tested with several MPI implementations. However, the script fvrunsrv in the installation's bin directory is tuned only for Open MPI 4.1.5. For other MPI implementations, adjustments to the parameters used inside that script will probably be necessary. For example, for MPICH or Intel MPI:

 • The option **-np** to specify number of ranks/processes, would need to be replaced with the option **-n.**

 • The option **-app** for specifying MPI arguments would need to be replaced with the option **-configfile**.

• If not using Open MPI, all **--mca** all parameters must be removed.

Also, machine files or specified hosts must not use the ': ' character, unless the lines in fvrunsrv which convert that character to the 'slots=' string for Open MPI 4 is adjusted. (The machine file format we document for Open MPI 4 will no longer apply.) An adjustment to those lines will also be necessary if using the scheduler. For assistance in integrating your MPI implementation with FieldView, contact [support@tecplot.com.](mailto:support@tecplot.com)

2. You should now be able to run **FieldView** and use the Parallel engine with your own MPI via the myFVMPI library and see FieldView report the MPI which is being used upon startup, e.g.:

 myFVMPI was built with: <path>/openmpi-<version>/bin/mpicc Note: The system on which this application is currently running may have MPI installed in a different location.

3. If you want to perform this operation again for another MPI, run the following command to remove the myFVMPI library and mpirun script you previously built:

make clean

...and go to 3. of **[Building myFVMPI](#page-8-2)**.

Restoring the default **FieldView** myFVMPI library and mpirun script

Run the following command to restore the default **FieldView** myFVMPI library and mpirun script (from the copies backed up by 'make install'):

make uninstall

# <span id="page-10-0"></span>**Python Installation (Optional)**

**FieldView** is designed to use Python versions 2.7 or 3.1. Python is not required to run **FieldView**. In order to use Python with FieldView, some initial set up is required.

**Linux:** Running **FieldView** using Python 2.7 or 3.1 without tkinter module for panel support, requires **no compilation step.** The only requirement is that a link is created which points FieldView to your installed Python. For example, if python is installed in the directory /usr/lib64::

```
ln -s /usr/lib64/libpython2.7.so <FV Install Dir>/fv/lib/linux-
amd64/libfv python link.so
```
Running **FieldView** using Python 2.7 or 3.1 **with added tkinter** support:

- • [Download source code package for Python from p](https://python.org)ython.org, build against Tcl and Tk libraries which are provided within FieldView installations. For example, if using Python 2.7:
	- 3. ./configure --prefix=/<2.7 Python Installation Dir> \ --with-tcltk-includes=-I/<FV Install Dir>/fv/lib/tcltk-\ includes --with-tcltk-libs==-L/"FV Install Dir"/fv/lib\ /linux\_amd64/lib --enable-shared
	- 4. make
	- 5. make install
	- 6. Create symbolic link:

```
 ln -s /<2.7 Python Installation Dir>/lib/libpython2.7.so \
 <FV Install Dir>/fv/lib/linux_amd64/libfv_python_link.so
```
• Then run FieldView normally.

**Note:** Environment variable **FV\_PYTHON\_VER=3** must be set to use FieldView with Python 3.1.

# **Windows:**

- Download 2.7 or 3.1 (only) 64bit package from python.org and install
- Set environment variable **FV\_PYTHON\_VER=3** if using Python 3.
- Then run FieldView normally

## **macOS:**

Python 2.7 is the version installed on current macOS platforms, and no additional steps are required to use that version with **FieldView,** and version 3 Python is not supported by FieldView on this platform.

# <span id="page-11-0"></span>**Installing FieldView Servers on remote systems (Optional)**

Each client platform includes the corresponding **FieldView** server software for Clientserver and Parallel operation. **FieldView** Server programs for remote and parallel operation are also available separately for installation on remote systems for use as a back end.

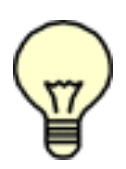

Note:The basic **FieldView** license includes an option to run **FieldView** Parallel at no additional cost on up to eight worker processes. For local parallel operation, the **FieldView** Parallel servers are automatically installed and no additional steps are required.

It is possible to install the server programs by downloading and uncompressing the appropriate platform archive to the desired location. For additional details, refer to **[Step](#page-17-0) [2 – Unpack & Install the server program\(s\) on page 18](#page-17-0)**. Further steps (described in **[Step 3 – Set up a Server Configuration File on page 19](#page-18-0)**) are needed to make Client-Server operation functional.

There are two important limitations to be aware of concerning **FieldView** Parallel. The first is that you can only read either PLOT3D, OVERFLOW-2, OpenFOAM or **FieldView** Unstructured FV-UNS datasets, or datasets with either single file, multigrid formats, or partitioned file formats that can be read using plugin (or toolkit) readers. ALL data can be read in parallel using PFPR; see **Partitioned File Parallel Reader (PFPR)** in the **Reference Manual** for more information. The second is that platform support is limited. Refer to **[Certified and Supported Platforms on page 4](#page-3-0)**.

To run **FieldView** Parallel, you will need to have the following:

- 1 A system with a supported OS capable of running a parallel application (multiprocessor, multicore
- 2 A parallel compatible dataset
- 3 **FieldView** Parallel Server programs installed. (Note that FieldView Client installations provide parallel servers.)

The **FieldView** Parallel and Client-Server programs are of the order of 5MB to 8MB. If you install both the client-server and parallel servers, the total disk space requirements are less than 100MB per platform.

**FieldView** Parallel provides and uses a specific version of Open MPI but allows users to select different versions of MPI (for improved performance, etc.).

After the server programs have been installed, several additional steps must be performed to make **FieldView** Parallel (or **FieldView** Client-Server) operation functional. These steps are the same as those for installation of **FieldView** Client-Server operation. Please consult **[Testing & Configuring FieldView Servers on page 13](#page-12-0)** for detailed instructions on how to configure your systems to support Client-Server and **FieldView** Parallel operation.

If you intend to run **FieldView** Parallel on a different system than the one where you have installed the **FieldView** Client (the standard **FieldView** installation) then you must copy the server files to all intended server machine(s).

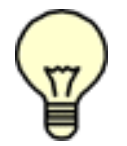

Please be sure to access **FieldView** servers which match the version of the Client you are using. Unmatched Client-Server combinations are unsupported.

To install a server executable on a server machine, perform the following steps on your server machine:

- 1 Log in to the server system, and change directory to a location where you would like your **FieldView** Servers to reside. This should be a location visible from your **FieldView** Client installations and may require assistance from your system administrator
- 2 Decide which file is correct for your server machine.
- 3 Uncompress the correct file for your server machine: zcat fv type  $tar.Z$  | tar xvf -
- 4 Copy the directory tree to its destination directory on the server machine.

**FieldView** provides a specific version of Open MPI. If an alternate version or implementation of MPI is preferred, please refer to **[Replacing FieldView's MPI \(Optional\) on](#page-8-0) [page 9.](#page-8-0)** Note that using myFVMPI requires licensing for at least **FieldView** Parallel 32.

# <span id="page-12-0"></span>**Testing & Configuring FieldView Servers**

For local servers running on the same system as the client, no additional configuration steps are required. The "**Local**" serial and parallel server options will appear automatically on the Data Input menu. To read data on **remote** servers, you can run the server(s) manually, as Manual Server Startup on page 34 in the Users Guide, or create 'AutoStart" Server Configuration files (.) for your FieldView Client. Depending on your network, the configuration file needed may be as simple as the following:

```
! The '!' character at beginning of line is for comments.
ServerName: <hostname or IP>
Server Directory: <folder or directory containing command fvrunsrv>
! Port forwarding may not be necessary, depending on your network.
Port Forward: true
! See a full list of keywords and their meanings in the following pages.
```
! Additional settings may be required, depending on your network, and ! Fieldview server type (ie. serial or parallel)

FieldView will look for Server Configuration files in the *sconfig* folder of your installation, but can be redirected to another location with the environment variable FV SERVER -CONFIG\_DIR.

Note that FieldView supports the usage of Job Schedulers (eg. PBS) on HPC systems when adding the field Scheduler: to your Server Configuration (.srv) file. For a full desription on setting up this file, please see [Step 3 – Set up a Server Configuration File on](#page-18-0) [page 19](#page-18-0).

## **Testing server connectivity in your environment**

The following three additional steps can be performed to ensure **remote** FieldView Client-Server operation is functional:

- **Step 1.** Test the "relationship" between the client machine and the server machine to ensure that you can start the server process and that the server and client can communicate.
- **Step 2.** Copy the proper server  $\tan$  file to the server machine(s). Unpack the server executable from the  $\tan$  file. (On servers which have the FieldView Client installed, this step will not be necessary, since serial and parallel servers are already installed.)
- **Step 3.** Create and test a Server Configuration File that will govern the connection of client and server.

Hints for troubleshooting any problems with steps 1-3 are provided in the following section. If all three of the steps listed above are completed successfully, **FieldView** Client-Server or **FieldView** Parallel should be expected to operate properly.

# **Step 1** – Test the "connection"

We will first test the relationship between the client machine and the server machine. There are two mandatory conditions for **FieldView** Client-Server to work: **(a)** you must be able to log in from the client to the server in some way, and **(b)** you must be able to connect from the server to the client using TCP protocol on a specified port. If either of these conditions are not met, then you will *not* be able to use Client-Server. Therefore, it is highly recommended that you test these conditions prior to proceeding with any other steps of the installation. If any of the tests fail, you may need assistance from your system administrator to adjust your configuration.

The first test is to make sure that the client machine and the server machine can communicate with each other. The  $ping$  command is used for this. (In Windows, you will need to run ping from the command prompt).

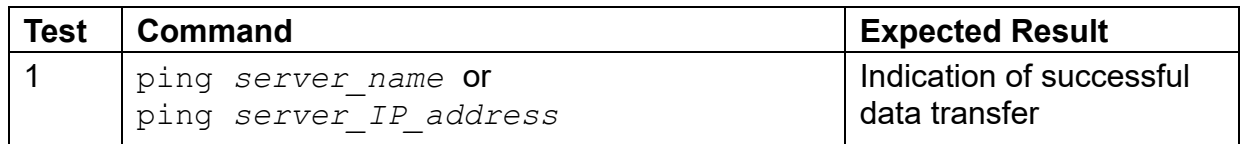

If you are not successful with Test 1, you will not be able to use **FieldView** in Client-Server mode, since your client machine cannot make contact with the server. There may be firewalls or routers involved in the communication path which need to be adjusted in order for the two machines to communicate. Contact your system administrator for assistance.

The next test deals with the mechanism that **FieldView** will use to start server processes on the server machine. Secure remote shell programs *ssh* or *plink (Putty)* can be used to log in to the server machine from the client. If you are unsure about the details of using either these protocols, it is highly recommended that you talk to a system administrator about your plans before proceeding, as each Customer site is different in terms of security policies which govern the client and server systems.

Test procedure - This test must succeed. (With Windows, you will need to run your *secure remote shell* command using the CMD prompt):

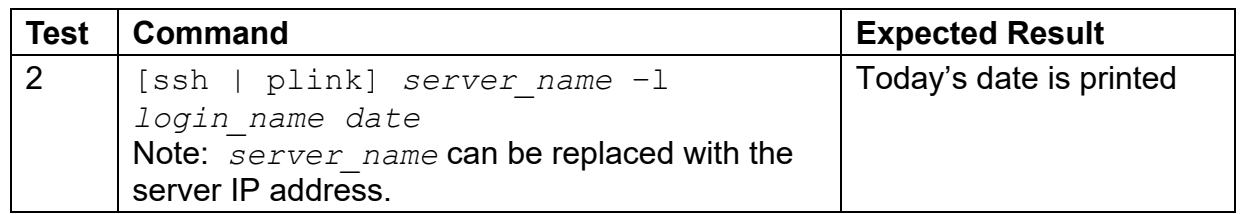

The above test must print the date *without* a prompt for a password for the test to be a success. If successful, you can use Automatic Server Start (**AutoStart:**) in a *Server Configuration File* (.), and proceed to Test 4 below. If you are not successful, then you may not be able to use Automatic Server Start. See your System Administrator to have *passwordless login* authentication set up for your user.

If you need a password to log in at the server, you can *still* use FieldView Client-Server *in Manual Server Startup* mode, as described under the heading Manual Server Startup on page 34 of the Users Guide, given that you can execute the following two steps.

Now connect to the server, and test connectivity from the server to your client system, to ensure the FieldView Server will be able to communicate back to the FieldView Client:

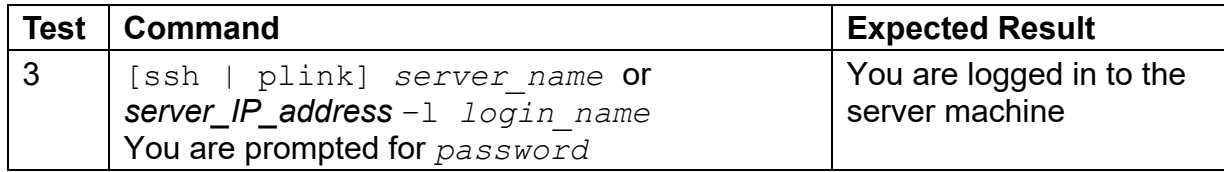

The next test ensures that the client machine is visible from the server machine.

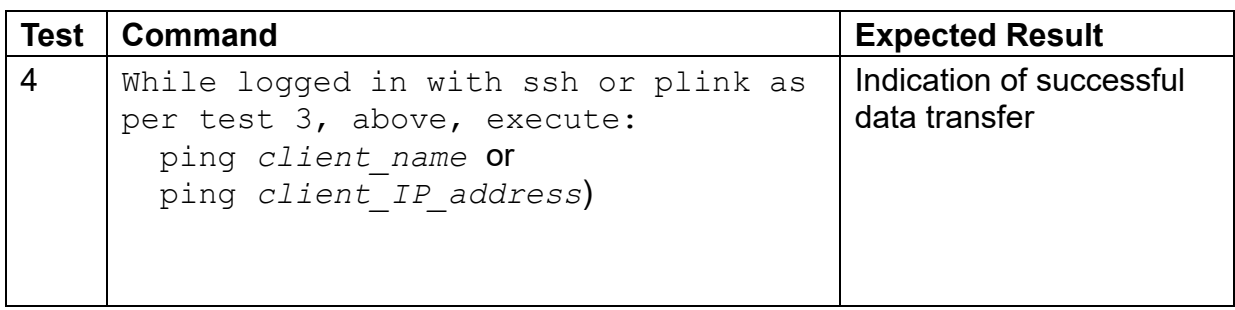

This test may fail if there is a router between your client and server. In this case, the IP address needed to contact the client may be different than the IP address that the client thinks it has. For example: A computer connected to a DSL line through a firewall/router may have an IP address of 10.0.0.2 (which is assigned by the router), but on the other side of the router only the router's IP address can be seen. In this type of configuration, the router/firewall must be configured to allow an incoming connection on this port to be routed to the client machine. Contact your system administration for assistance.

The final test ensures that you can connect back from the server to the client.

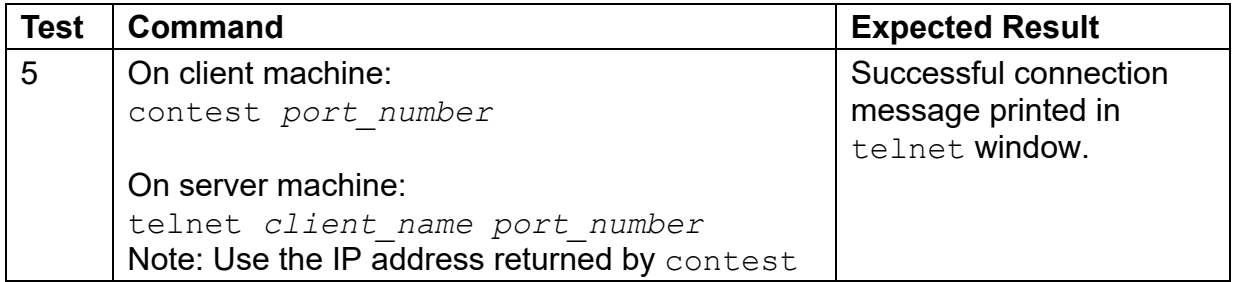

*Details:* On the client machine, open a terminal window (or a CMD prompt window on Windows systems). Run the contest command, which you will find in the bin subdirectory of your **FieldView** installation directory. This command will use port number 12345 by default. If you are using a different port when running **FieldView**, supply it as a command-line argument to the contest program. For example, to test using port 20000, type the following command:

contest 20000

On the server machine, test the connection back to the client system using the  $\pm$  elect command. You must supply the same port number given to the contest program. The telnet command should use the client IP address printed by contest (the IP address after the client name). If you do not need Automatic Server Start and telnet fails with the client IP address, you can try the client name instead. If no port number was given to contest, you *must* supply port number 12345. For example, to connect to the contest program on port 20000:

telnet *client\_IP\_address* 20000

If the connection is successful you will get the following message in the telnet window:

Test connection completed successfully!

Please disconnect your telnet session now. On many telnet clients you can do this by typing CTRL+] and entering "quit" at the prompt.

To conclude the test, quit the telnet session. The contest program will then shut down.

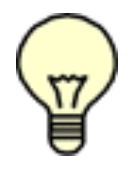

Note: If you do not quit the telnet program and instead kill the contest program, the supplied port may be left in use for 2 - 4 minutes.

If telnet just hangs while trying to connect, or if you get a message that the connection is refused, there may be a firewall running on the client system or between the two systems which is blocking connections on this port.

Any firewall will need to be configured to allow connections on your chosen port number in order for **FieldView** to operate in Client-Server mode. Contact your system administration for assistance.

If you are successful with this test, you may proceed to Step 2.

#### <span id="page-17-0"></span>**Step 2** – Unpack & Install the server program(s)

Server scripts and executables must be installed on the candidate server machine(s). Note that if a **FieldView** client has previously been installed on that server, our standard and parallel servers are automatically installed to permit "local" Client-Server operation, and these components are found in the  $1/b$  in directory of that installation.

To install a **FieldView** server on a Linux server machine, perform the following steps:

1. Download the server package for your platform from **[tecplot.com](https://tecplot.com)** and unpackage the compressed tar file:

cat <path to your server package>/fv<platform>tar.Z | tar xvf -

Note: If you are installing the **FieldView** servers on a Linux cluster, you should install it on the head node.

## <span id="page-18-0"></span>**Step 3** – Set up a Server Configuration File

Server Configuration Files (or "config files") are used to help the **FieldView** client identify and connect to the server. In addition, there are features to help you manage multiple projects in different directories on servers. After **FieldView** reads the config files, it uses them to populate the GUI selections for server machines. The name of the config file (minus the  $.$  srv extension) is what appears on the server selection menu. We provide one default server configuration file for Linux installations. This is called  $1 \text{ocal.srv}$ and it will start a server with the name local on the same system as the client.

Each server needs at least one config file. When **FieldView** (the client) starts, it reads the server config files. They are read from one of two places in the following order: (1) a directory specified by the environment variable FV SERVER CONFIG DIR or (2) FV HOME/sconfig. If FV SERVER CONFIG DIR is set, but the directory does not exist, **FieldView** will write a warning message to the console (Windows) or xterm (Linux), and then fallback to FV\_HOME/sconfig. If FV\_HOME/sconfig does not exist, which means this is not a standard **FieldView** installation, **FieldView** will write a warning message to the console (Windows) or xterm (Linux), and then fallback to non-Client-Server.

The contents of the server file are presented in the table below. There are a few rules worth noting:

- All lines are optional, with the specified default values if they are not present.
- The lines may appear in any order.
- The keywords are case-insensitive (although of course some of the values assigned by you to the keywords are not, such as file paths).
- Comment lines are allowed and must be preceded by an "!" character
- Fields specific to **HPC schedulers** are shown with **green background.**

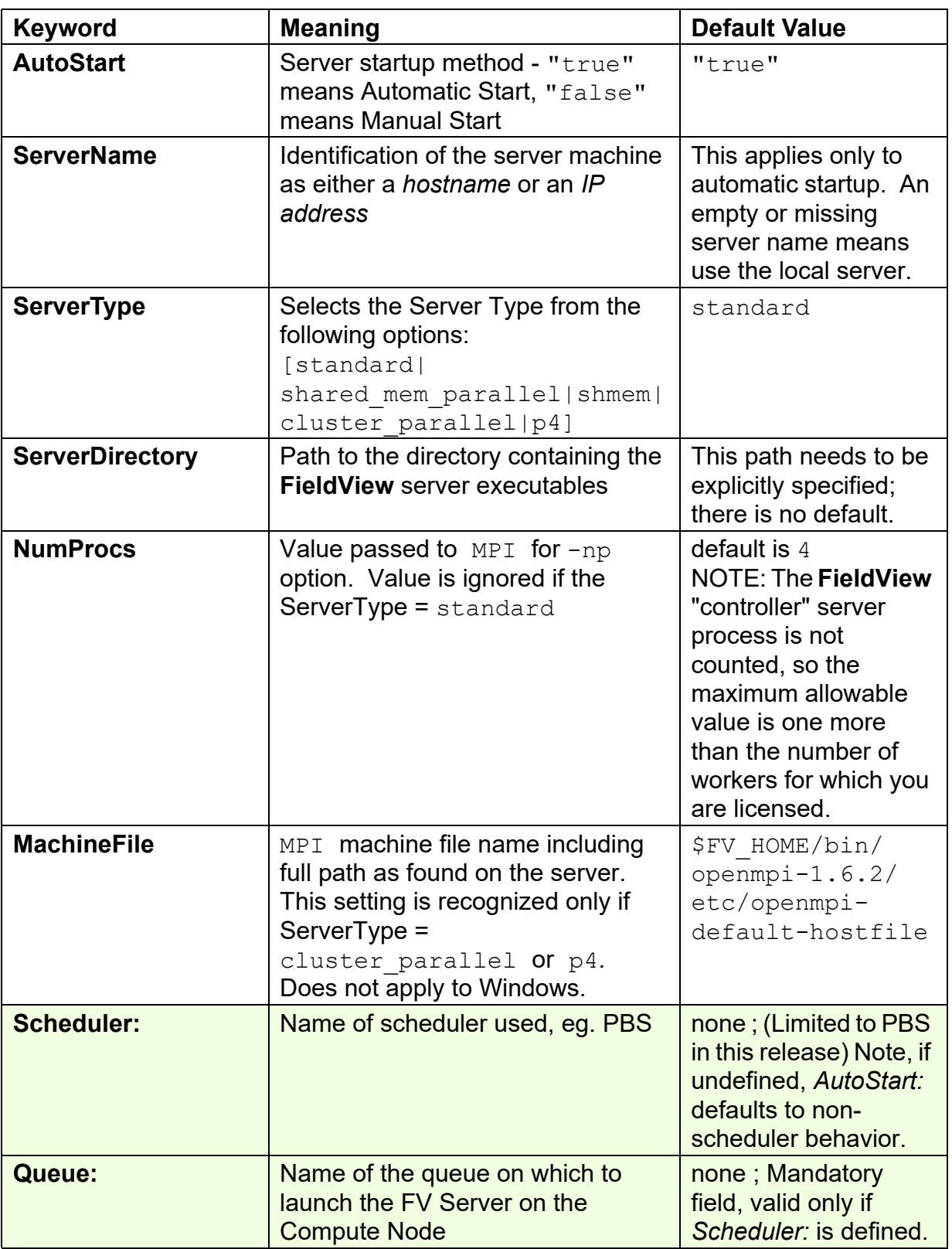

# **Server Configuration File Contents**

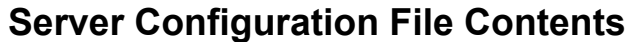

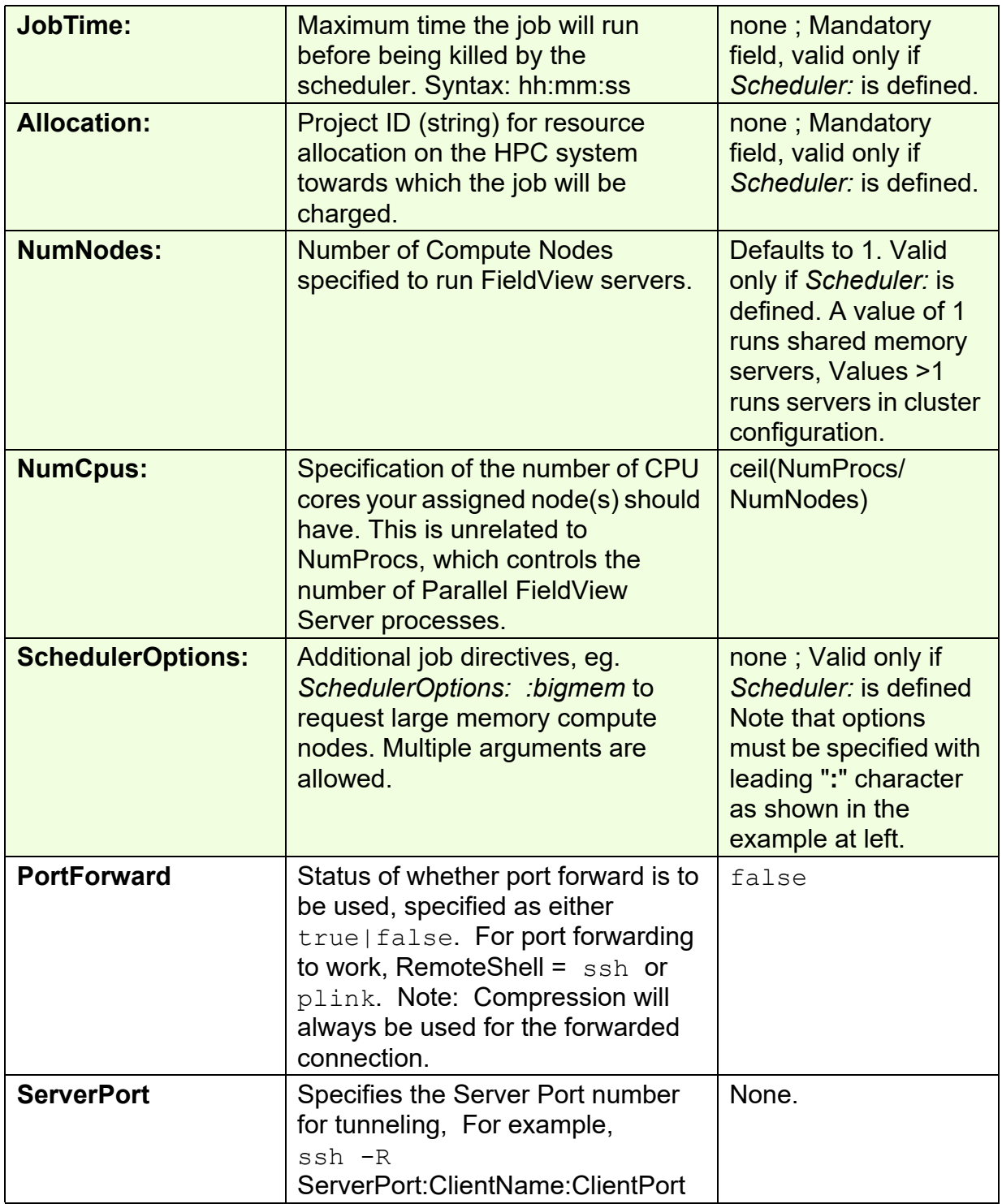

# **Server Configuration File Contents**

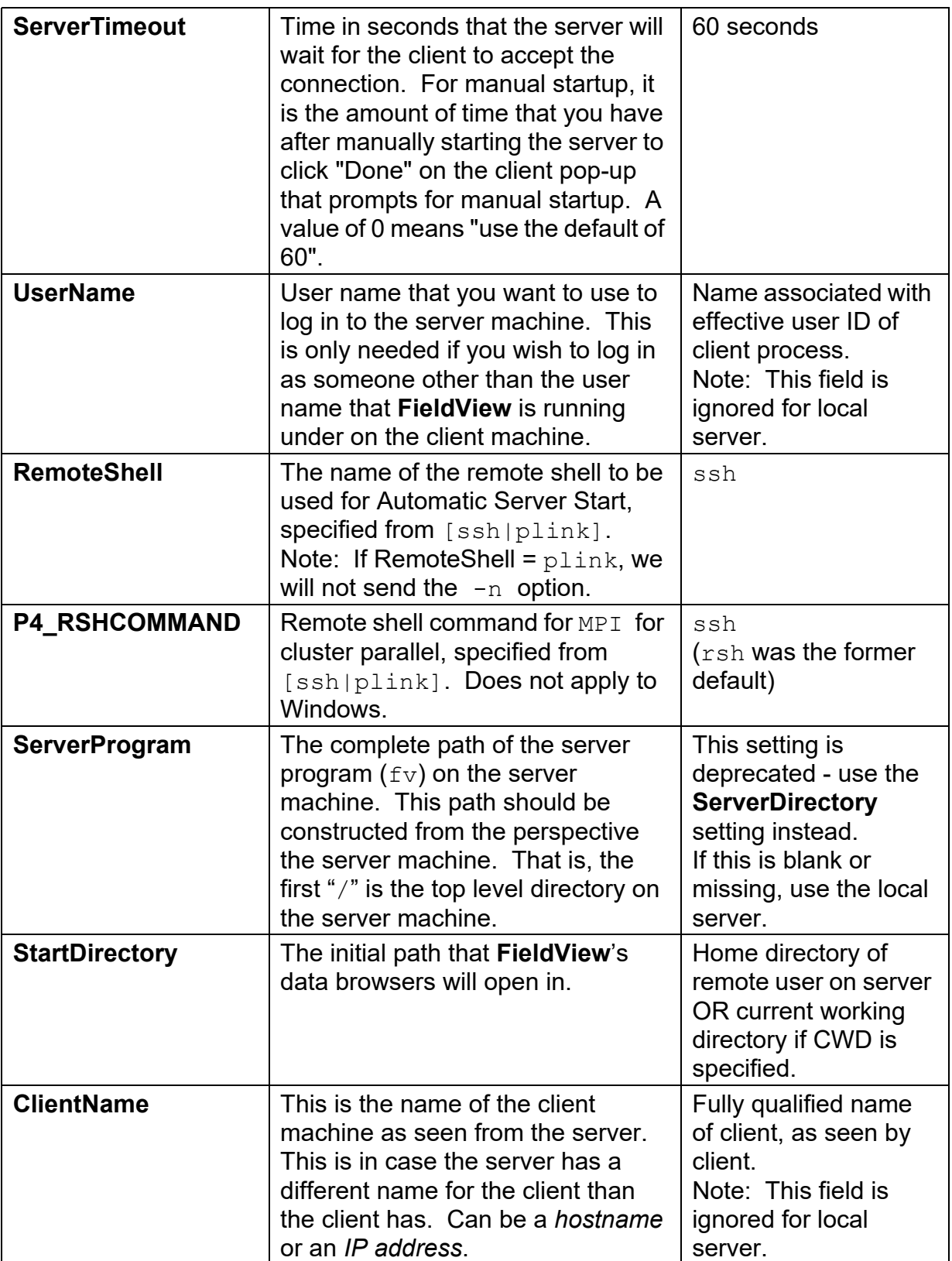

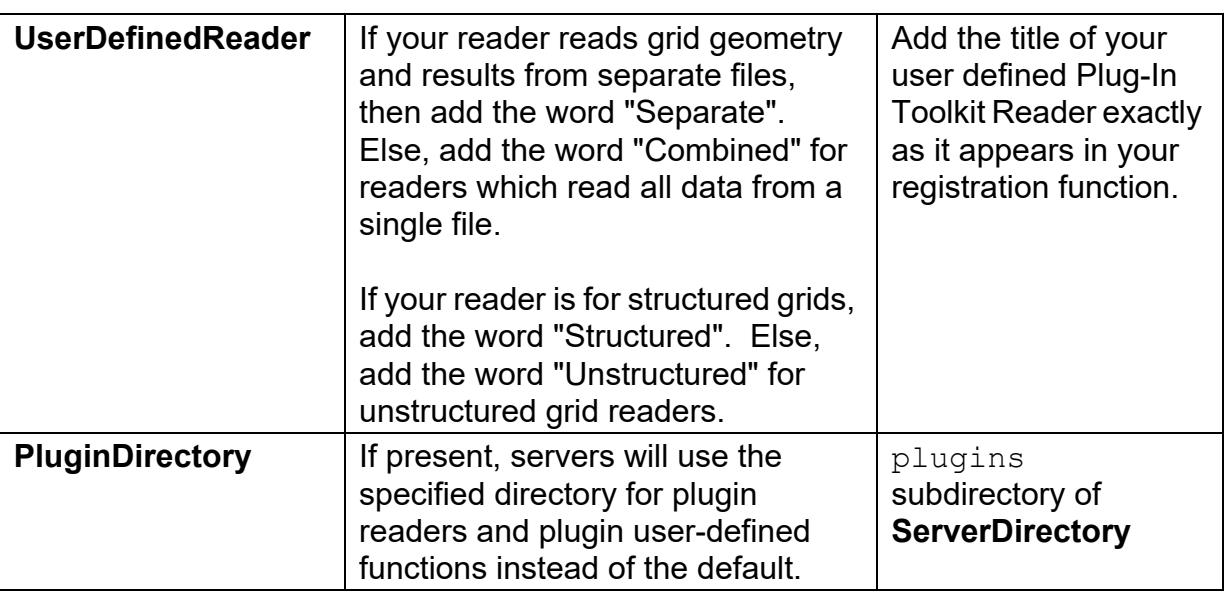

# **Server Configuration File Contents**

Manual servers have a command-line option:

-plugin dir <pathname of directory containing server plugins>

If **PluginDirectory:** is present in the server config file of a manual server, **FieldView** will suggest a manual server command line that includes the corresponding  $-plugin dir$ option.

NOTE: Local servers, including local parallel servers, may not have an existing server config file. In order to use the server PluginDirectory feature, the user must create a server config file if one does not exist.

When a server configuration file is selected from the Data Files input menu, **FieldView** will fill in the correct arguments for the fvrunsry wrapper program, based upon the above settings. When you select a dataset to be read, the  $fyrunsrv$  program launches the chosen server program (standard, shared memory or cluster), and echoes the current fvrunsry configuration to the console window. This information is useful in case you encounter errors with your server configuration.

If the server is started manually, the port forwarding also has to be set up manually. In other words, you must manually start ssh or plink with the appropriate port forwarding arguments, along with manually starting the (browsing) server to use the forwarded port. The PortForward section in the sever config for manual start will trigger a pop-up with the ssh port-forwarding command.

Let's consider several server config file examples:

**Example 1:** Local parallel

The server config file (.) in this case would contain a single line. Since this is running locally, there is no need to specify a different ServerDirectory.

ServerType: shared mem parallel

There are several implicit defaults being used in this case. First, since we have not specified a ServerDirectory, we will run using the locally installed server programs. Next, since we have not specified a NumProcs value, we will default to four.

**Example 2: Setting the Current Working Directory** 

Use **'**CWD**'** for the StartDirectory keyword in the server config file:

```
StartDirectory: CWD
```
Use this (case insensitive) setting to start **FieldView** in your current directory when running **FieldView** in Client-Server or Parallel mode. This is particularly useful if you routinely navigate through many directory levels below your home directory. This setting will take precedence, overriding the saved preferences behavior in **FieldView** (13 or later) which stores and returns you to the last directory visited by default. Within a **FieldView** session, if you navigate away from your current working directory, this is remembered. This server configuration setting only applies to the initial view in your file browser.

#### **Example 3:** Remote parallel

In this example, we need to specify the server name,  $my$  remote  $system$ , since it is remote and therefore different from the client. We must also explicitly specify where the server programs are located on the remote system. Since we want to run parallel, we must also explicitly choose either the  $shmem$  (shared memory) or  $p4$  (cluster) option - in this example, we have chosen to run cluster or  $p4$  parallel. Finally, we need to pick the number of processes since we have a pfv32 **FieldView** Parallel license available to us. Names in the example below are notional - you will need to substitute correct information for your ServerName and ServerDirectory.

```
ServerName: my_remote_system
ServerDirectory: /remote_path/fv/bin
ServerType: cluster parallel
P4_RSHCOMMAND: ssh
NumProcs: 32
```
In the example above, although we have chosen cluster parallel, we have not specified a machine file. In this instance, we will use the default machine file  $\circ$ penmpidefault-hostfile, which is typically empty and allows all nodes on the cluster to be utilized.

**Example 4:** Windows Client running Parallel on Linux

Here, we are trying to read a dataset which is sitting on a Linux system,  $my$  LINUX box, using a **FieldView** client on a Windows system, my WINDOWS box. The server config file needs to be on the Windows system. We need to specify the name of the server, location of the parallel server files on that system, and also specify a start up directory which lets us browse to the location of the file we want to read. Finally, we want to use plink to set up our connection from the Windows system to the Linux system.

```
ServerName: my_LINUX_box
ServerType: shared_mem_parallel
ServerDirectory: /on_LINUX/fv/bin
StartDirectory: /on_LINUX/my_data
NumProcs: 16
!
! -- a comment line ----------------------------
!
ClientName: my_WINDOWS_box
```

```
RemoteShell: plink
```
In this example, we have explicitly specified all required arguments. No default settings are used. Also note the use of the exclamation mark, '!' to indicate the start of a comment line. As you develop server config files to meet your needs, we recommend the use of comments to help to document your efforts.

#### **Example 5:** Simple Port Forwarding

In this example, we look at a scenario in which port tunneling is required for communication between a client system, my desktop LINUX, and a secure server system, my secure LINUX. The server config file needs to specify both the client name and the server name. We will also specify the directory on our secure system where we want to start browsing. Lastly, we will simply specify that we want to make use of port forwarding.

```
ServerName: my_secure_LINUX
ServerType: shared_mem_parallel
ServerDirectory: /on_secure_LINUX/fv/bin
StartDirectory: / on secure LINUX/my data
NumProcs: 16
!
! -- another comment line ----------------------------
!
ClientName: my_desktop_LINUX
UserName: my_name
PortForward: true
```
Port forwarding is only supported if RemoteShell is set to either ssh or plink. In this example, we have not explicitly set RemoteShell to  $\sin$ -this is not a requirement since ssh is the default. When the server config file is read, and you browse to the StartDirectory and/or attempt to read data, the following server command is executed by **Field-View**:

```
ssh -C my secure LINUX -1 my name -R 26010:my desktop LINUX:26010
'/on secure LINUX/fv/bin/fvrunsrv -np 16 localhost -port 26010' &
```
Here the port number, 26010, has been specified using the environment variable:

FV DEFAULT PORT =  $26010$ 

**Example 6:** Using a Job Scheduler:

The following Server Configuration (.srv) content is provided as an example for submitting a job via PBS on a HPC login node (ie. ServerName) with fields to support PBS job directives:

```
! Lines beginning with '!' are comments
ServerName: loginnode@mycluster
Allocation: ABCX230010020
NumCpus: 128
NumNodes: 4
NumProcs: 64
!RemoteShell: ssh
RemoteShell: plink
Scheduler: PBS
Queue: debug
JobTime: 00:30:00
ServerType: cluster parallel
ServerDirectory: /home/user/programs/fv2023/fv/bin
UserName: user
```
The ServerDirectory locates the 'bin' directory of a FieldView installation where the servers would be found. This configuration will run 64 FieldView servers across 4 compute nodes, using the specified job allocation and queue and result in the following **qsub** command to be issued:

```
qsub -A ABCX230010020 -q debug -l walltime=00:30:00 -l \ 
select=4:ncpus=128:mpiprocs=64
```
Note that if your job directives are out of specifications for the given HPC system, **qsub** will fail. FieldView keeps the user informed about the progress of the job submission in the Client/Server Connection panel, shown below:

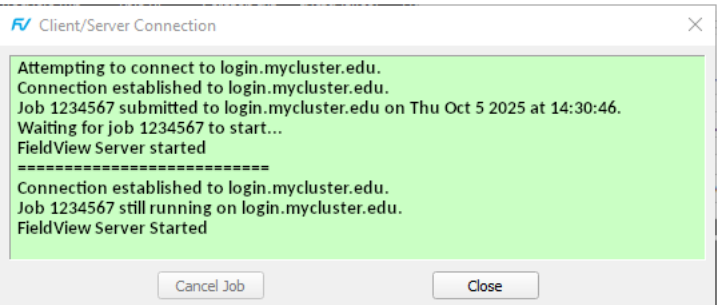

FieldView will also write more detailed information about the submitted queue to logfile *FieldView Autostart.log* which can be found in the following locations:

```
Windows: C:\Users\<username>\AppData\Local\Tecplot\fieldview
Linux: ~/.local/share/Tecplot\fieldview
Mac: ~/Library/Application Support/Tecplot\fieldview
```
# <span id="page-27-0"></span>The **fvrunsrv** Wrapper Program

The fvrunsrv wrapper simplifies the start-up of **FieldView** servers, especially in parallel modes where the program mpirun and its arguments must be used. The wrapper generates the command line syntax required to launch servers based on the simplified argument set shown below. The fvrunsry command is also used internally when the server configuration fields ServerDirectory: or ServerType: in Server Configuration (.) files are used. This command has the general syntax:

```
fvrunsrv [-np N] [-hosts host1:N1,host2:N2,...]
          [-machinefile <file>]
          [-p4 rshcommand <command>] client hostname [-port NN]
```
where:

- $-np$  If present, specifies the number of processes, N. Without  $-$ hosts, FieldView runs share memory parallel. With  $-$ hosts, Field View runs cluster parallel. If not present, **FieldView** runs standard client-server.
- -hosts Specifies the list of hostnames, with the number of processes for each host. (A value of 0 has special meaning and can be used for all hosts to obtain equal distribution of FieldView workers.)
- -machinefile Specifies the machine filename (follows Open MPI 4 syntax). with the number of processes for each host. This file must be visible from the server, and each compute node in the file should be specified with either :  $N$  or  $s$  lots= $N$ , for number of processes per host, eg.:

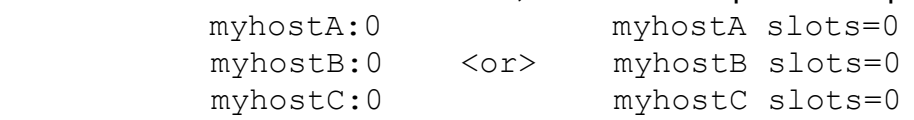

- -p4 rshcommand Specifies the command used by MPI to start worker processes. If not present, this defaults to ssh.
- -port Specifies the **FieldView** server port number, NN. This port can be tunneled through your Remote Shell connection.

The presence of the -hosts option implies that **FieldView** will run cluster (p4) **Field-View** parallel. This selection also requires that the  $-np$  option must be set. Using the arguments from the -hosts option, a temporary machines file is created. The machinefile option is an alternate way to specify machines for use with cluster **Field-View** Parallel. If the -hosts ANY option is used, cluster **FieldView** parallel is run with the default machinefile. For Windows servers, use the -hosts ANY option or the hosts WINHPC option to specify cluster operation. The Windows HPC job scheduler will select the specified number of processors from the idle processors in the cluster.

Some simple examples follow below:

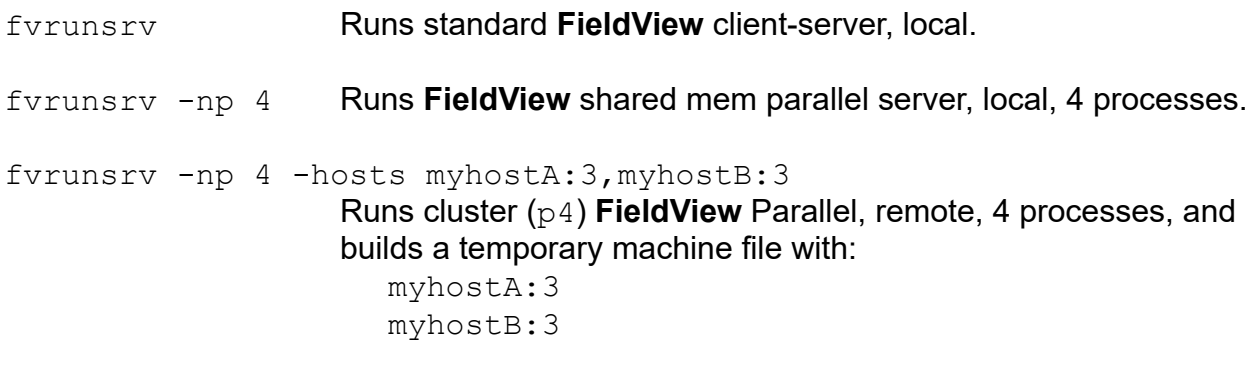

The fvrunsrv program can also be used in Server Configuration (.) files using the deprecated field ServerProgram:.

While most of these arguments can be specified conveniently in the server config file, this simplification offers a specific benefit to those who need to run in **FieldView** Client-Server or **FieldView** Parallel in the manual mode.

For Windows users, the same syntax for the  $fyrunstr$  program is used, with the following differences. First, a warning is issued if the  $-machinefile$  or  $-p4$  rshcommand options are used - these options for running cluster parallel are not available on Windows. To run a cluster **FieldView** parallel job on Windows, use:

-hosts ANY (WINHPC is also an acceptable argument)

This will submit a cluster **FieldView** parallel job to the Windows HPC Server, which chooses the desired number of processors from the cluster automatically. At present, we are unable to allow you to choose specific server machines from within the Windows HPC cluster.

**FieldView** Parallel can only be run using the 64-bit servers.

The  $fyrunsty$  program will run the 64-bit servers if the local machine is capable of running them, and they have been installed. It is highly recommended that all parallel servers be installed on all platforms which can run them.

#### <span id="page-28-0"></span>Additional Comments Regarding **FieldView** Servers

An environment variable, FV\_DEBUG\_AUTOSTART, echoes the server command line that **FieldView** is trying to execute when AutoStart: true is set in your server config file. You will also see the server command line echoed when selecting a file to be read from your file browser

The environment variable FV\_DEBUG\_STARTUP helps debug **FieldView** problems with clients and servers on non-Windows systems that are caused by limited system resources. If this environment variable is set, then **FieldView** prints the following information to the console on startup. RLIMIT\_DATA is the maximum allocated data allowed for this process, in bytes. RLIMIT AS is the maximum address space (virtual memory size), in bytes. RLIMIT STACK is the maximum size of the process "stack", in bytes. RLIMIT CPU is the maximum amount of CPU time allowed for this process, in seconds. The "hard" limit is the important number. On startup, with or without this environment variable, **FieldView** tries to set the soft limit equal to the hard limit (the soft limit is often smaller); if this fails, a message is printed to the console. The "ulimit" shell command can also print these limits.

When a local server is started, the same information is printed about the server (which should be identical to the client, since it is local). To get information about a non-local server, the environment variable needs to be set for the server. This is easy for a manual server. For a non-manual remote server, the environment variable can be set on the command line in the server config file.

Console output from FV DEBUG STARTUP

```
------------------------------------
RLIMIT DATA soft limit: NNNN
RLIMIT DATA hard limit: NNNN
RLIMIT AS soft limit: NNNN
RLIMIT AS hard limit: NNNN
RLIMIT STACK soft limit: NNNN
RLIMIT STACK hard limit: NNNN
RLIMIT CPU soft limit: NNNN
RLIMIT CPU hard limit: NNNN
sysname: Linux (or Darwin or SunOS or AIX)
nodename: [name of the machine running FV]
release: [OS/kernel release]
version: [OS/kernel version]
machine: [machine type, such as x86 64]
```
For Linux only, we also print the output of "cat /proc/meminfo", which is about 30 lines of information about physical memory (RAM) and virtual memory (RAM plus swap).

An additional environment variable, FV NO SCONFIG ECHO has been added to turn off the server config print to the console window. Setting this variable makes the console output consistent with previous **FieldView** releases.

Based on customer feedback and our own testing, we have set the ReadWriteTimeOut default to be 0 - this changes from the previous default of 120 seconds. This is a necessary change since the ReadWriteTimeout mechanism does not work correctly with port forwarding. Server time-outs are part of the client-server start-up handshake. The benefit to users is that they will no longer need to type the time-out on the command line for

manually starting servers. If these time-outs are still specified, they are ignored and a warning message is issued to state that the time-outs should be specified in the server config file.

In order to run **FieldView** in a standard (client-server) or parallel (shared memory or cluster) automated mode of operation, we strongly recommended that passwordless ssh is implemented. Please also note that passwordless connections are a requirement between the nodes of a cluster in order for  $p4$  parallel to work.

At the time of this release, starting a Win64 cluster parallel server automatically from a remote system (one outside the cluster) does not work because the WINHPC "job" command does not allow us to specify where the controller server will run. If this is attempted, you will see an error message generated by Windows which is similar to:

"Aborting: Access denied by node 'compute-0-XX' This node is a resource managed by the Miccrosoft HPC Scheduler and mpiexec was attempting to use it without a scheduled job."

You can still run **FieldView** Parallel on a Windows 64-bit cluster as a local server, or by manually starting a remote server.

At present, **FieldView** Parallel has the requirement that the controller server must be run on the head node of the cluster in order for it to be seen remotely.

# <span id="page-31-0"></span>**FieldView Licensing**

# <span id="page-31-1"></span>Entering Your License

The first time you launch FieldView after a fresh installation, you will be prompted to enter your license information:

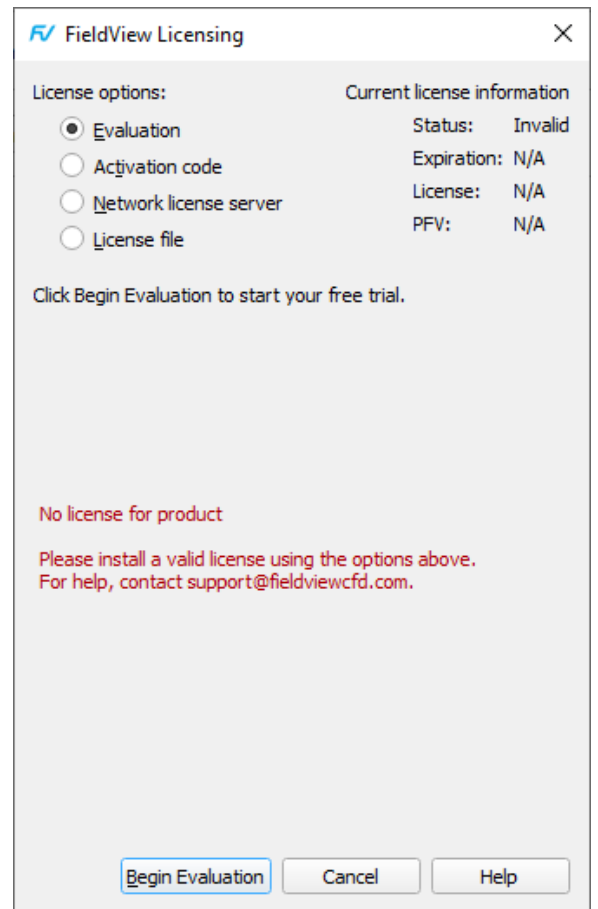

You will also see this dialog if FieldView cannot validate your license information (for example, because your evaluation license has expired, or because the network license server is not available). Additionally, you may change your license information at any time from the **Help** menu.

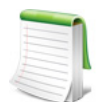

SYSTEM ADMINISTRATORS

Tecplot, Inc.products store their license configuration file in a user and platform specific location by default.

**Windows:** C:\Users\<username>\AppData\Local\Tecplot

**Linux:** ~/.local/share/Tecplot

**Mac:** ~/Library/Application Support/Tecplot

The above directories are specific to the individual workstation users. If you want all users of the computer to use the same license configuration for a given Tecplot, Inc. product, you may locate the license file (.lic) in a more general location during or after initial license setup so that users can select the *License File* option on the License Dialog at startup. This will automatically create a copy of fieldview.lic in the users home directory, described above.

The license file can also be placed in the top level of the FieldView installation itself to allow the application to run regardless of which user or host is launching that particular installation of FieldView. This is especially useful for network licensing.

In addition, network licenses can be accessed with an environment variable, or with more general content in the file fieldview.lic, as noted in the [port@host Licensing](#page-44-1) section of this document.)

Note: Each Tecplot, Inc. product has its own license configuration file. To prevent users from editing the license configuration, you may then change the permissions on the license file to be writable only by an administrator or root user.

How you install your license information depends on what type of license you have.

If you wish to evaluate the product before purchasing, you may obtain an **Evaluation** license with a single click. See **[Evaluation License Setup](#page-33-0)**.

If you have an Activation Code for a **Single-System** license and have Internet access, you enter the activation code. See **[Single-System License Setup Using An Activation](#page-34-0) [Code](#page-34-0)**.

If you have a License File for a **Single-System** license, you select the license file. See **[Single-System License Setup Using A License File](#page-35-0)**.

If you have a **Network** license, you specify the server name and port number of the RLM license server on your network. See **[Network License Setup](#page-36-0)**.

# <span id="page-33-0"></span>Evaluation License Setup

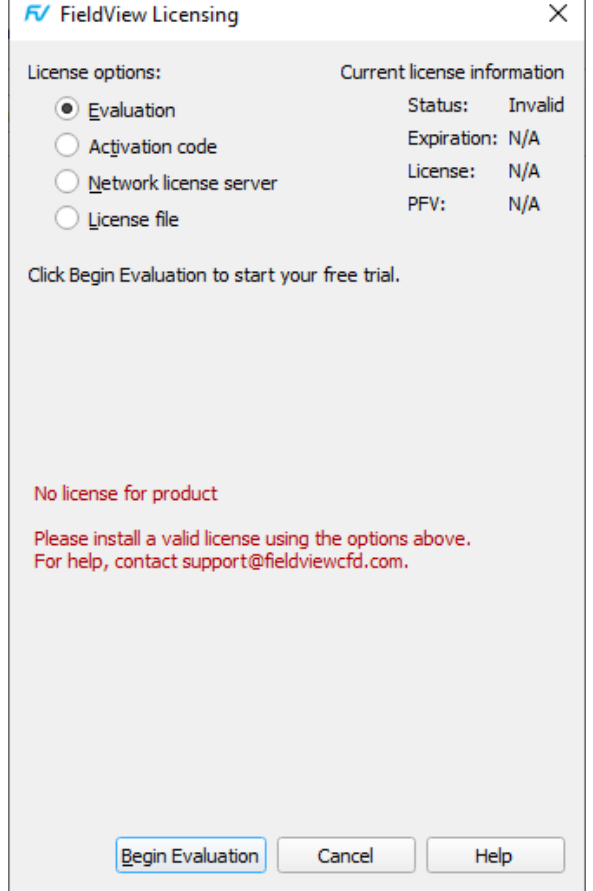

To obtain a time-limited evaluation license key so you can try the product before purchasing, make sure the "Evaluation" license type is selected in the Licensing dialog, then click **Begin Evaluation**. The product evaluation period begins. You will see a notice on the product's Welcome Screen indicating when your evaluation license will expire.

This procedure requires an active Internet connection. If for some reason you cannot fully evaluate FieldView on an Internet-connected computer, or if you need additional time to complete your evaluation, contact **[support@tecplot.com](mailto:support@tecplot.com)**. for a time-limited Single-System license file, which may then be installed using the instructions in **[Single-Sys](#page-35-0)[tem License Setup Using A License File](#page-35-0)**.

## <span id="page-34-0"></span>Single-System License Setup Using An Activation Code

If you received an activation code for your product, allowing it to be activated over the Internet, follow the instructions below. If you received a license key file, or if the workstation you have installed the product on does not have Internet access, see **[Single-](#page-35-0)[System License Setup Using A License File](#page-35-0)**

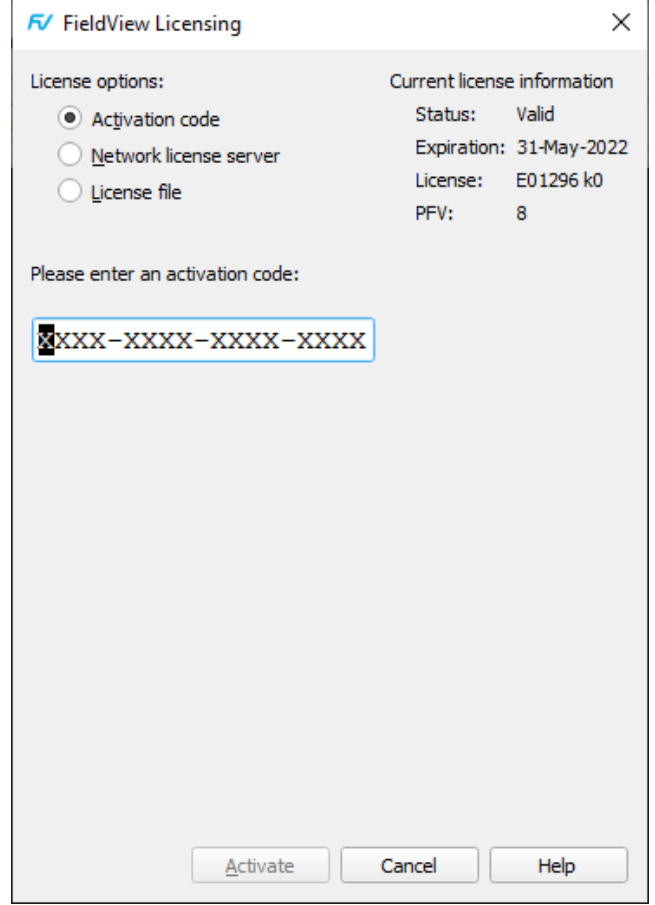

To activate the product, simply enter or paste your activation code in the field provided. Then click **Activate**. The license key corresponding to your activation code is downloaded to your computer, and FieldView uses that license

## <span id="page-35-0"></span>Single-System License Setup Using A License File

You will need the license file sent to you by Tecplot, Inc. as an e-mail attachment. Please save it to a file on your computer in an easy-to-find location, such as the Desktop.

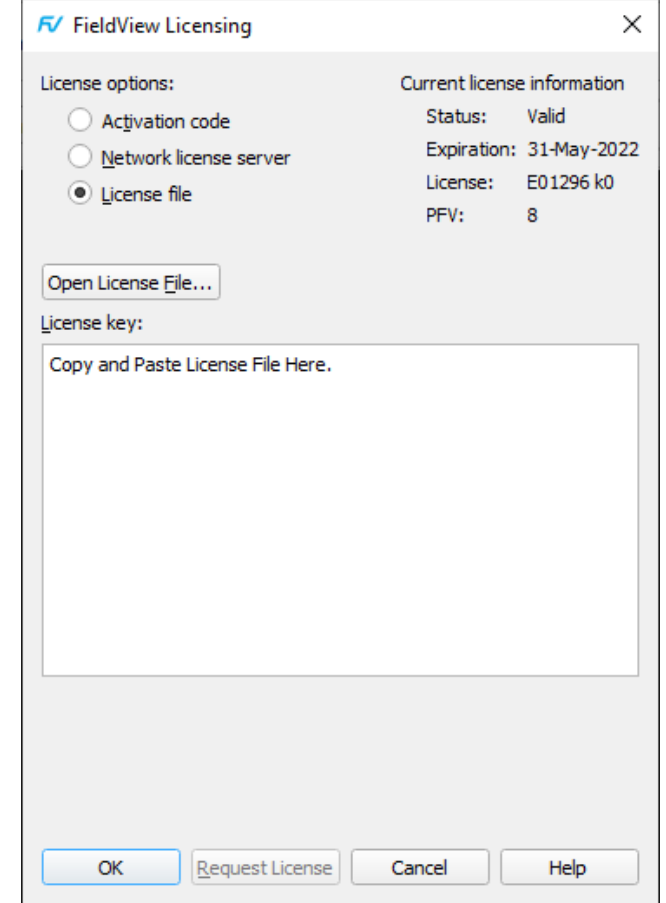

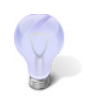

If you do not have your license file, or have lost it, click *Request License* in the Licensing dialog for instructions on how to obtain it.

- 1. Make sure the "License File" option is selected in the Licensing dialog.
- 2. Click Open License File. A file browser appears. Select the license file e-mailed to you, then click Open. Alternatively, you can Copy and Paste the contents of the license file to the available field. The message "Status: Valid" appears in the Current License Information panel at the upper right.
- 3. Click OK to save the license information.

FieldView now uses the chosen license.

**Note:** The file dialog will show a default location for the License file. For multiple users, the file can be located in a general location

## <span id="page-36-0"></span>Network License Setup

The **License Server** is on same network as local machines but does not have to have directories mounted. The local machines only have to be able to ping the license server.

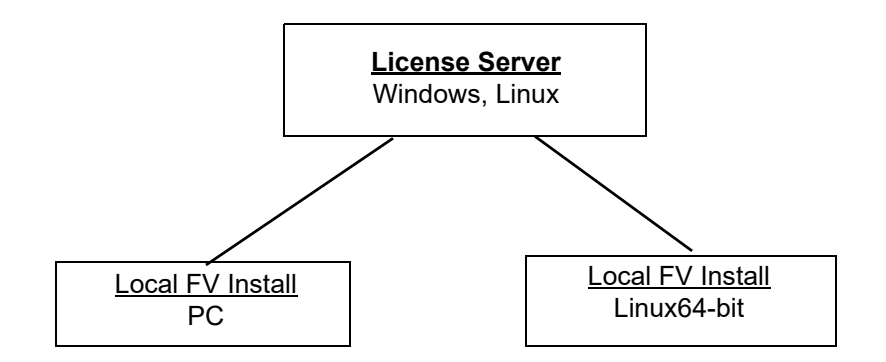

The **Local** machines have **FieldView** installed. The User directory of the local FieldView installation typically provides a license file configured to access FieldView licenses from the license server, and was created either manually, or with an activation code.

#### **Figure 2: License Retrieval Architecture**

With this option, **FieldView** is installed on any desired platform *locally*. When **FieldView** is run, it looks at the *local* copy of the fieldview.lic file to determine which machine is acting as the license server. It then contacts the license server for a license. If one is available, it is checked out to that machine. The directories where **FieldView** license utilities are installed on the license server do *not* have to be NFS-mounted by the local machines running it, but they all have to be on the same network. **FieldView** can be run on the License Server, but this is not required.

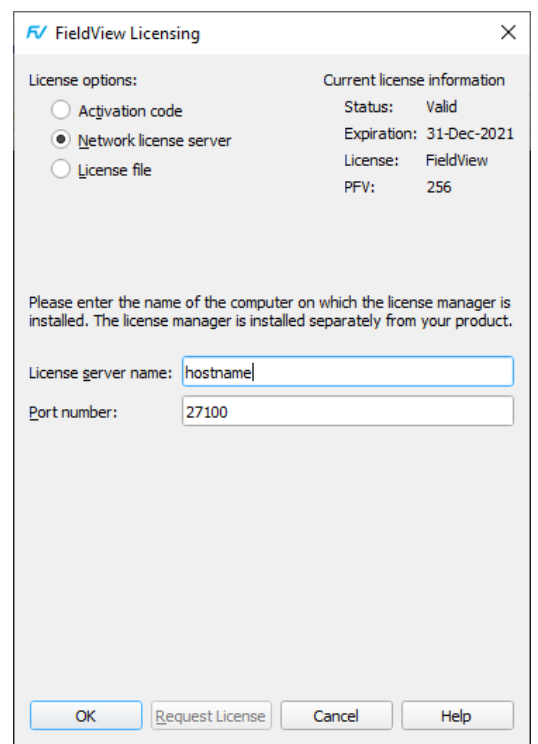

To use a network license, you or your system administrator must first install the Reprise License Manager (RLM) and the license key for your product on a network server. (See the installation instructions included with the RLM download, available (on the [FieldView](https://my.tecplot.com/portal/downloads/license-manager)  [License Manager download page.](https://my.tecplot.com/portal/downloads/license-manager)) Once this has been accomplished, follow these steps:

- 1. Make sure the "Network" license type is selected in the Licensing dialog.
- 2. Enter the server name (you may use a hostname or IP address) and port number of the license server in the fields provided.
- 3. Click **OK** to save the license information.

FieldView will now use a license obtained from the license server.

If the product is unable to obtain a license key, an error message will appear, and you should verify that you have specified the correct network license information.

# <span id="page-38-0"></span>RLM\_ROAM

You can initiate roaming from the command line by setting the RLM\_ROAM environment variable to the number of days you wish to roam, then starting FieldView from that command line session. The roaming session expires at the end of the day after the number of days specified (for example, if it is noon Tuesday, and you set RLM\_ROAM to 2, the roaming license expires at the end of the day Thursday). RLM\_ROAM may also be set to the special value **today** to have the roaming license expire at the end of the current day (the value **0** means that no changes to roaming will be made).

If RLM ROAM is set permanently (for example, using the System Properties in Windows), the license roaming will be refreshed each time you run FieldView while connected to the network. If RLM\_ROAM is 1, for example, each time you start FieldView, the roaming license is refreshed to expire at midnight the following day. This allows you to easily take your computer home with you any night and continue using FieldView while disconnected from the license server, without needing to explicitly roam each day.

You may end a roaming session early by setting RLM\_ROAM to -1 before launching FieldView.

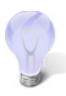

If you are having trouble ending your roaming early (a common cause is upgrading FieldView while roaming), try setting RLM\_ROAM to -100 before launching FieldView. The roaming license will be forcibly removed from your workstation, and FieldView will begin requesting a regular license from a license server at each startup. At this point you can obtain a fresh roaming license, if desired. The reservation for your previous roaming license will, however, continue to be held on the license server that issued it until it expires.

# <span id="page-39-0"></span>**FieldView** Parallel Licensing

You can run **FieldView** servers with up to eight parallel worker processes and one controller process with a standard **FieldView** license at no extra cost.

If you would like to increase your current **FieldView** Parallel capacity you will need a special license. **FieldView** Parallel licenses are available for specific numbers of processors up to 64 and beyond 64 (HPC option).

As a specific illustration, here is what a properly configured license file would look like for a standard **FieldView** installation for **FieldView** 2023 with provision for 3 concurrent users, including support for **DataGuide<sup>TM</sup>** ( $dq$ ) and standard support for up to 8 Parallel worker processes  $(pfv8)$ :

```
 HOST computername hostid 27100
 LICENSE teclmd fv yyyy.mm dd-mmm-yyyy 3 hostid=Any
 customer=<number> options=8 _ck=741e7266d6 sig="c
 2N251d=E2AHbpk7pRIFU2v6g6CAxKP*0igJBP59o+v=c0By9*fjC8wa~sh~B0"
```
#### *Where <number> is the FieldView License Identifier for the given Customer*

**For FieldView** Parallel, the license file contains a string, pfvN, where N specifies the maximum number of available parallel processes. In the example above, the license file permits operation of **FieldView** Parallel for up to 8 processes (pfv8).

To illustrate the operational difference between **FieldView** Parallel licensing and **Field-View** licensing, we will take a step back to consider **FieldView** Client-Server. For this mode of operation, **FieldView** Servers are not licensed. It is possible to run multiple **FieldView** Servers with a single **FieldView** Client. In **[Figure 3](#page-39-1)**, two separate Server processes are used to read two different datasets. There is no limit to the number of Client-Server processes which can be run with **FieldView**. So, if you have a single user license, it is possible to run as many Client-Server processes as you wish, subject to the practical limitations of your hardware (i.e. RAM, graphics).

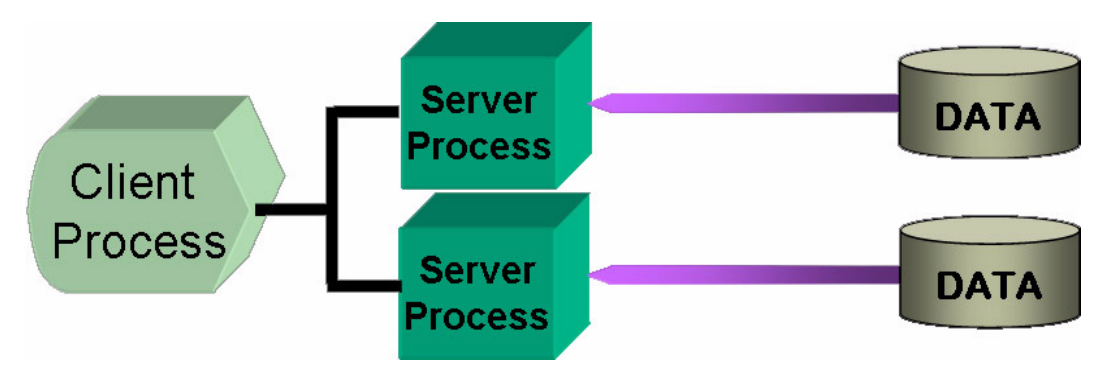

<span id="page-39-1"></span> **Figure 3: FV Client using two of an unlimited number of Server Processes**

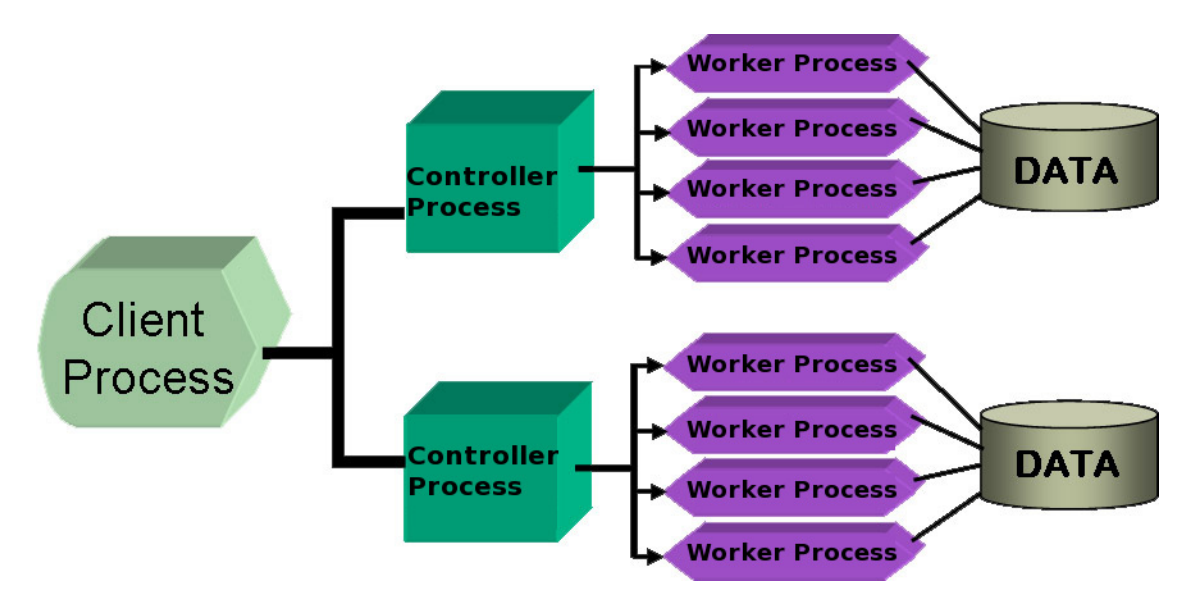

<span id="page-40-1"></span> **Figure 4: FV Parallel with Licensed Controller Processes**

For the case of **FieldView** Parallel, following what is done for Client-Server, it is possible to run an unlimited number of server 'Controller' processes. What is licensed with the **FieldView** Parallel license is the total number of Worker Processes which can be run; the Controller processes are not counted towards this limit. In the example above (see **[Fig](#page-40-1)[ure 4](#page-40-1)**), we illustrate how it is possible to read two different datasets using a total of eight (8) worker processes, applying four (4) worker processes to each dataset. To do this, a **FieldView** Parallel license for 8 processes would be required.

# <span id="page-40-0"></span>**FieldView** Batch-Only Licensing

This licensing option lets you run several instances of **FieldView** in a low cost, batchonly mode of operation. Running this way makes concurrent postprocessing possible.

The key limitations are that a GUI cannot be used in batch mode, so **FieldView** must be run from a script, and that you FieldView will use *software graphics* rather than accelerated graphics. With a batch-only license you can run **FieldView** from a command line for either type of scripting, as follows:

```
fv -fvb -s my_script.scr
fv -fvb -fvx my_program.fvx
```
In the first example above, **FieldView** is run in batch mode, executing the commands in the **FieldView** script file called my\_script.scr. In the second example, an **FVX** program called  $my\_program.fvx$  is run in batch mode. The command line option,  $-fvb$ ,

is used to specify two things. First, that **FieldView** will be run in batch mode, and, second that it will attempt to use a batch only license for this run. The above examples could also be executed as follows:

fv -batch -s my\_script.scr fv -batch -fvx my\_program.fvx

The key difference between the  $-batch$  switch and the  $-fvb$  switch is that in the former case, a normal interactive **FieldView** license with accelerated graphics (if available) will be used to run your job. When you plan to run in batch mode, we recommend that you use a batch-only license.

Batch-only licenses are available for parallel operation, for increasing numbers of processors, defined as being up to 8, up to 16, up to 64 and beyond 64 (HPC option). Depending on your licensing options you will have one or more of the following LICENSE lines present in your **FieldView** fieldview.lic file, and the **batch-only** option will be shown as in the following example:

```
 HOST computername hostid 27100
 ISV teclmd teclmd teclmd.opt 27101
 LICENSE teclmd fv yyyy.mm dd-mmm-yyyy 3 hostid=Any
 customer=nnnnn options="8 batch-only" _ck=741e459b05 sig="c2W
 25g3U*q11YagwyfbRvbC0ScKnCdcbd08n0dmrf2gYfN8wC1cZLemIdtgIWAjA"
```
*Where <number> is the FieldView License Identifier for the given Customer*

# <span id="page-42-0"></span>Using Batch-Only Licensing: Creation of transient animations

Batch-only licensing is well suited for creating transient animations. Concurrent operation can be used to break the range of transient data into sub-ranges, each of which can be processed individually. Suppose we want to calculate streaklines, based on 1200 seed locations. If we were to run the transient sweep for all seeds using only one instance of **FieldView**, the time to complete this (notional) task would be 600 minutes (see **[Figure 5](#page-42-1)** at right). However, if we split the problem into four separate rakes, and run the calculations over these timesteps simultaneously, the overall time saved is a factor of four. To run four instances of **FieldView** simultaneously, you can use four batch-only licenses. For each **FieldView** run, the same script would be executed; the only difference would be the time range being studied.

The **FieldView** scripts needed to carry out this concurrent set of operations would look something like this:

! streak\_A.scr RESTART ALL prep\_streak RESTART STREAM rake01 SWEEP TIME LOOP 1 1 rake01.fvp ! streak\_B.scr RESTART ALL prep\_streak RESTART STREAM rake02 SWEEP TIME LOOP 1 1 rake02.fvp ! streak\_C.scr

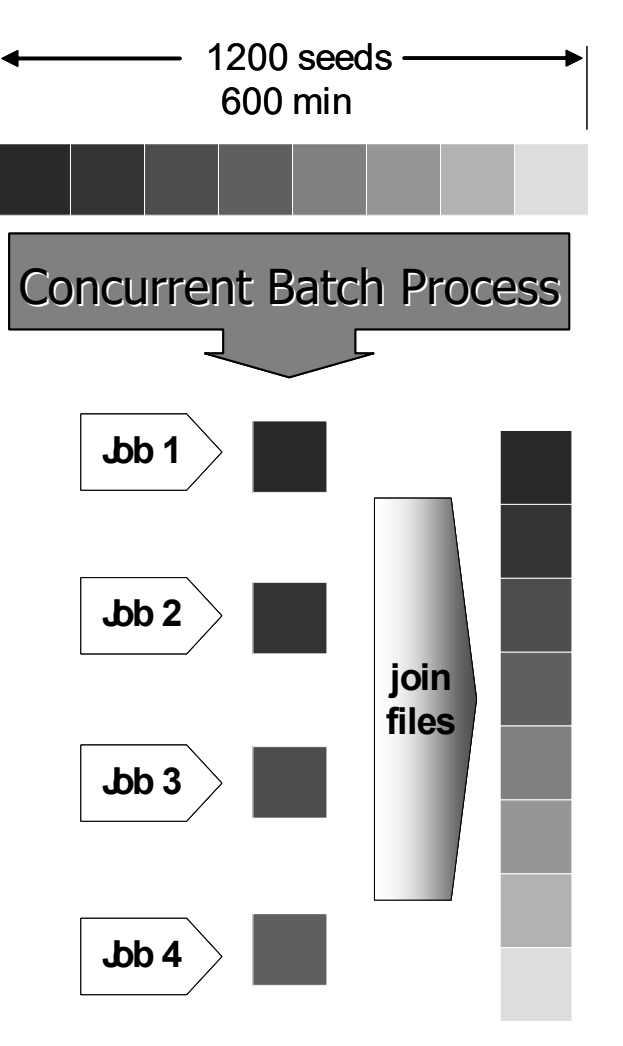

**300 seeds 150 min**

<span id="page-42-1"></span> **Figure 5: Concurrent Batch Operation**

```
RESTART ALL prep_streak
RESTART STREAM rake03
SWEEP TIME LOOP 1 1 rake03.fvp
! streak_D.scr
RESTART ALL prep_streak
RESTART STREAM rake01
SWEEP TIME LOOP 1 1 rake04.fvp
```
Within each of the four scripts above, a general restart ( $prep$  streak) is used to compose the scene and create any surfaces and/or titles of interest. Since we will be calculating four separate streakline rakes, we have four separate streamline (STREAM) restarts. The streakline rakes are calculated over all timesteps using the SWEEP command. From a command line, using batch-only licensing, you would type the following:

```
fv -fvb -s streak_A.scr -port none &
fv -fvb -s streak_B.scr -port none &
fv -fvb -s streak_C.scr -port none &
fv -fvb -s streak_D.scr -port none
```
In the above example, note that the command line switch,  $-port none$ , is used to let concurrent instances of **FieldView** run without each of them attempting to use the same default port (12345) for operation. Alternately, individual port numbers, or a range of ports (eg. -port 12345:12445) may be explicitly specified. Since all of the restarts in this example are attempting to read the same timestep initially, it may be a good idea to delay the start of each instance of **FieldView** using a SLEEP command.

# **License Expiration Warning**

**FieldView** has been enhanced with a License Expiration Warning message that alerts users when their password is about to expire and provides contact information for license renewal.

Within 30 days of license expiration, **FieldView** will issue a warning message upon startup. A pop-up window will appear in the GUI, as illustrated in **[Figure 6](#page-44-2)**.

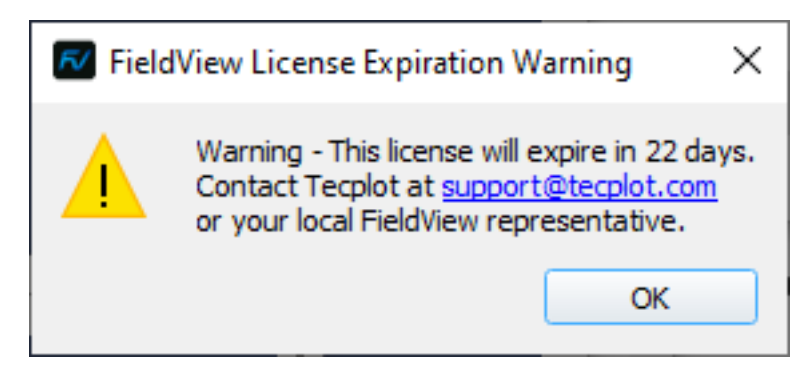

 **Figure 6: FieldView License Expiration Warning**

<span id="page-44-2"></span>A message will also appear in the console window on the command line, e.g.,

Warning: This license will expire on 31-nov-2023.

This reminder benefits all **FieldView** users by giving them advance warning to renew their licenses. Users who have acquired **FieldView** directly through **Tecplot, Inc.** are provided with a live link to easily request a new password, while users who have acquired **FieldView** through a local distributor or sales representative are referred to their local **FieldView** representative.

#### <span id="page-44-0"></span>FieldView and Other Software Using RLM

You can run multiple products that require RLM license management on the same server. This can be done by having multiple license files (.lic) in the same location for the license server, or by combining licenses (and VENDOR lines) in the same license file.

Note that current FieldView products require use of at least version RLM 11 License Management Software.

<span id="page-44-1"></span>port@host Licensing

Typically, the procedure for licensing **FieldView** is described in the above sections, but large, multi-national customers who have many user workstations and many **FieldView** licenses can entirely avoid use of the Graphical User Interface (GUI) for setting up access to a **network license.** This is generally done in one of two ways.

1. **License File -** The installed license file fieldview.lic can be installed such that the file contains only the single line shown below, and the port corresponds to the port being used for RLM in the server's copy of the license file.

HOST <hostname or IP> 0 <port>

2. **Environment Variable -** An environment variable can be set on the system running FieldView, which again, points to the port and server used for licensing, for example: teclmd LICENSE=<port>@<hostname or IP>

Note that this will not interfere with other vendors using the more general RLM\_LICENSE environment variable on the same system.

To enable FieldView to search for licensing at more than one server, sequential arguments in environment variables are separated by colons (:) on Linux and semi-colons (;) on Windows. Note that FieldView considers the environment variable as well as the fieldview.lic files found in the locations noted above as it attempts to check out a license.

#### Redundant License Servers

Using a redundant license is not our standard procedure and is handled on a case-bycase basis, so as you obtain your network license(s) from us, please advise us of your need for this redundancy. Note that the *triad* license configuration available with previous versions of FieldView has been replaced with a different implementation of license server redundancy.

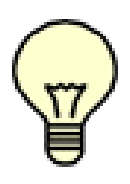

Important Note: If you lose or drop the connection to the remote license server, **FieldView** will detect that it has lost the connection to the license server (this may take 10 - 15 min). A warning will be printed telling you to save your work. Five (5) minutes later, if a connection cannot be re-established, **FieldView** will exit.

# <span id="page-46-0"></span>**Post-Installation Tasks**

## <span id="page-46-1"></span>Configuring your machine (Linux only)

If you want to be able to run **FieldView** by typing just  $f_V$  (rather than the entire path of the startup script), you can add the directory containing the startup script to your command search path in your .login, .cshrc, or .profile files as appropriate. This step should be repeated by every **FieldView** user.

You also need to make sure the X environment variable  $\text{DISPLAY}$  is set. For users of the C shell ( $/bin/csh$ ), the following should appear in the . login or . cshrc files:

setenv DISPLAY :0

For users of the Bourne shell (/bin/sh) or Korn shell (/bin/ksh), the following should appear in the .profile file:

```
DISPLAY=:0
export DISPLAY
```
If you are running locally, and the DISPLAY environment variable is set to something other than :0, performance may be seriously degraded. The above commands are correct unless you are logging in remotely. In that case, you will need to reset the DISPLAY variable to reference the remote display.

## <span id="page-46-2"></span>Modifying Your Print Script (Linux only)

In the  $fv/b$ in subdirectory, there is a shell script called  $fv$  to printer.sh.sample. In order to instruct **FieldView** to send your file directly to the printer, you must edit this shell script, and rename it to:  $fv$  to printer.sh. The supplied script can be used to send the PostScript file to any output device. Example print commands are shown in the script.

## <span id="page-46-3"></span>Locating the **FieldView** Tutorial Files (Windows and Linux)

In order to work through the tutorials contained in the **User's Guide**, we recommend that you obtain copies of the tutorial data and associated restarts. These files can be either downloaded from the **FieldView** Customer Center at **<my.tecplot.com>** (see Tutorials) or copied from the tutorial directory from the **FieldView** DVD distribution to a local disk. A broader explanation of the location, sizes and content of this tutorial directory can be found in the section called Tutorial Introduction found in the **User's Guide**. These files are optional, and do not need to be installed in order to run **FieldView**. To copy them from the DVD:

- 1. Insert the **FieldView** DVD-ROM.
	- 4. Change to the tutorial subdirectory on the DVD.

5. You may copy any of these files from the DVD to your hard drive, or you may read the data into **FieldView** directly from the DVD.